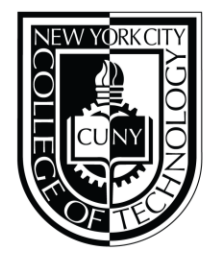

## **DEPARTMENT OF ENGLISH**

## **WEEKLY WRITING JOURNAL: Week of October 11th, 2018**

During the week of October 11th, 2018 I spent the majority of my internship hours corresponding with Bridges Scholars who are having difficulty finding a faculty mentor. Scholars who take part in the NIH Bridges Scholars program are usually able to find faculty mentors in their field of interest before the semester starts. However, this semester securing a faculty mentor seems to have become more problematic than it was in the previous semesters. In retrospect I have noticed that this semester there has been an increase in emails from scholars regarding issues with finding/securing a faculty mentor suitable to their needs.

For those of you who may not know, a major requirement of the NIH Bridges Scholars program is that each scholar has a faculty mentor who they will work closely with during the semester. The scholar will be taking on the role of a research assistant to the faculty member and assist their mentor with whatever research experiments they are currently working on. It is imperative for the scholars to find a faculty mentor before the semester starts because each scholar must complete a designated amount of work hours in order to be paid. If the scholars aren't able to find a mentor they will not receive the full funding the Bridges program provides.

Once acquiring a mentor scholars have to complete and submit their hours through a digital timesheet via The Research Foundation CUNY website. The process of submitting the timesheet via the RF CUNY website can be very taxing for scholars so I developed an instructional manual to assist the students with accessing and filling out their timesheets. I took into consideration that students may want to access the RF CUNY website but are unable to

understand the levels of organization found on the site. So I created a simple instruction manual which you can see below.

## **RF CUNY TIMESHEET INSTRUCTION MANUAL**

Step 1: Navigate to the RF CUNY website using this link https://www.rfcuny.org/RFWebsite/ or by typing RF CUNY into google. You should see the screen below when the RF CUNY home page pops up.

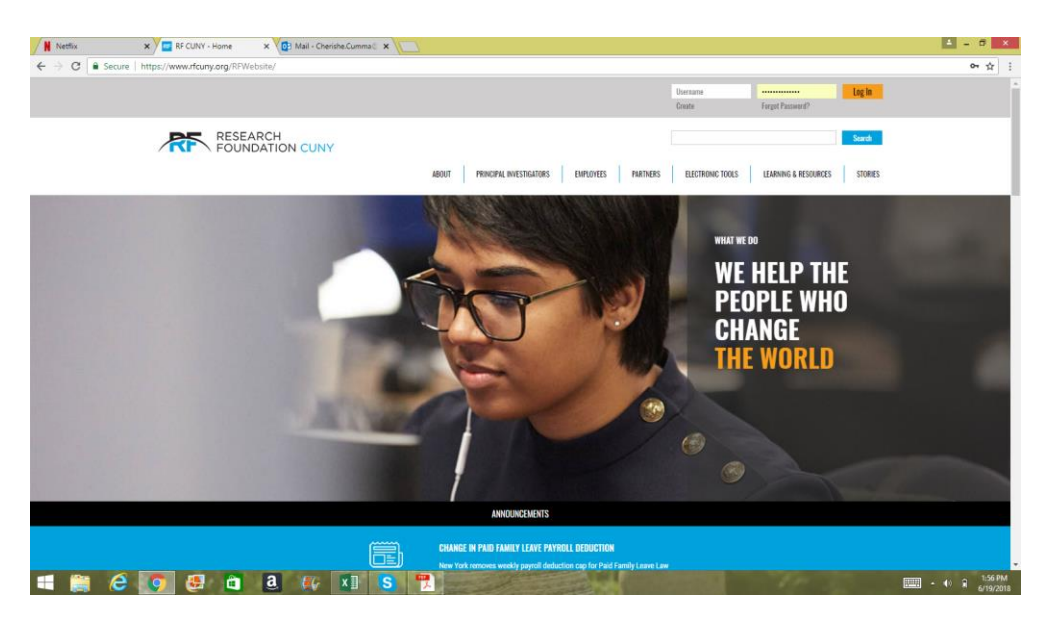

Step 2: After logging in click on the "Electronic Tools" option on the top navigation bar.

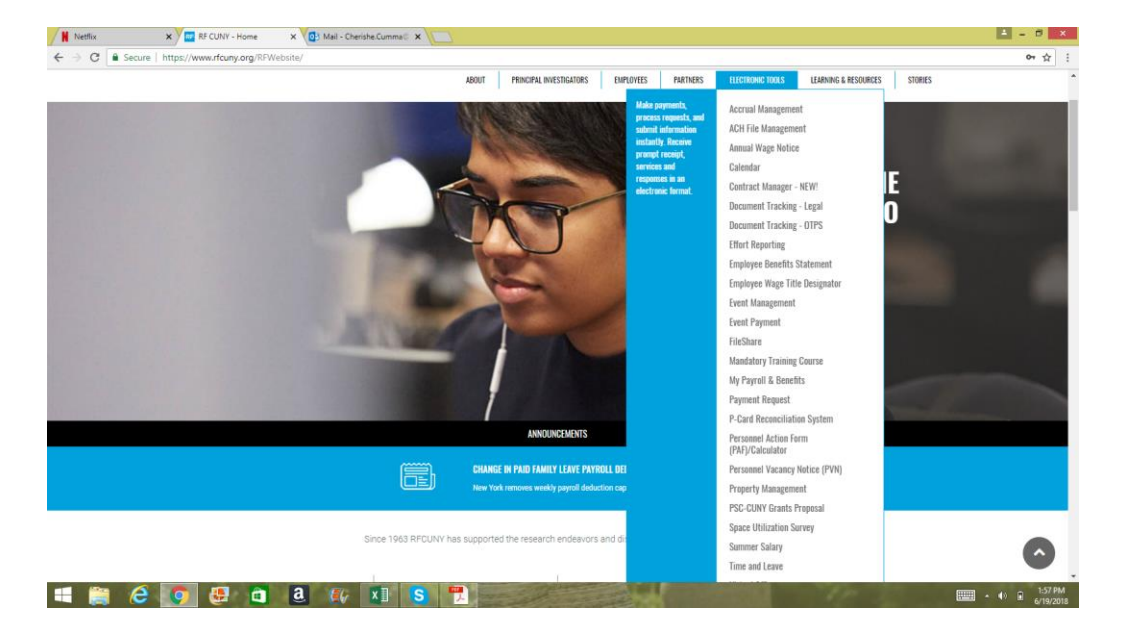

Step 3: After the drop down box appears search for the "Time and Leave" option, click on it and you will be taken to a new page.

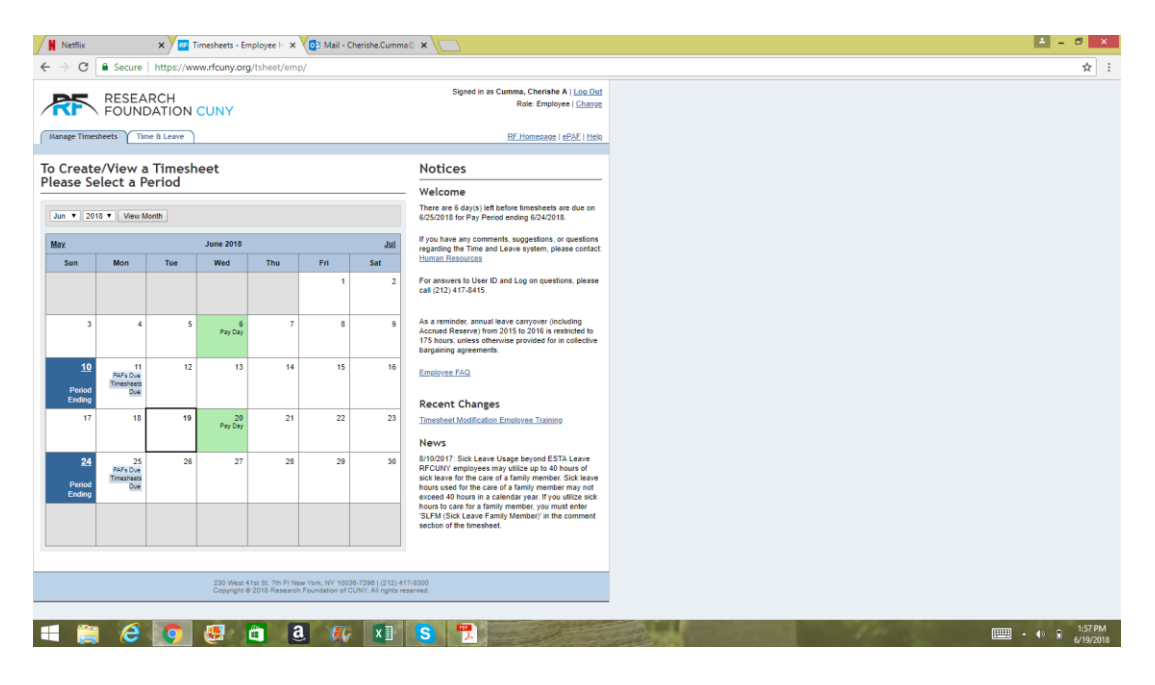

Step 4: Next another page will load that is labeled "To Create/ View a Timesheet Please Select a Period". Click on the time period that coincides with the current date and month that you are working in.

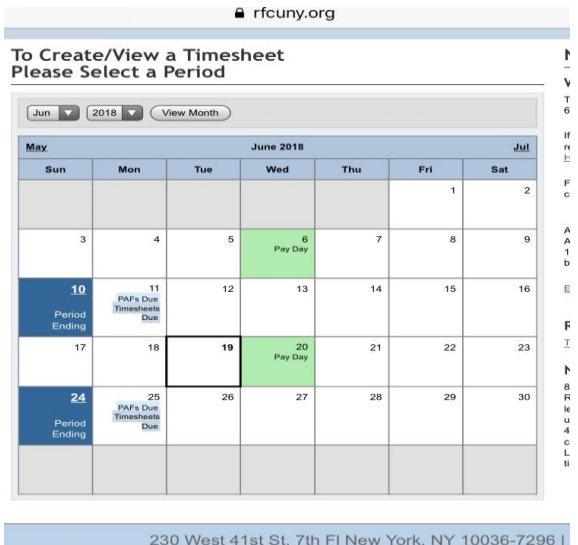

230 West 41st St. 7th FI New York, NY 10036-7296 |<br>Copyright © 2018 Research Foundation of CUNY. All

Step 5: Next a screen will pop up with dates that have open slots where you can input your time. Each day that you work simply input the hours you have worked into the slot and then click "Preview Timesheet" at the bottom left hand corner of the screen.

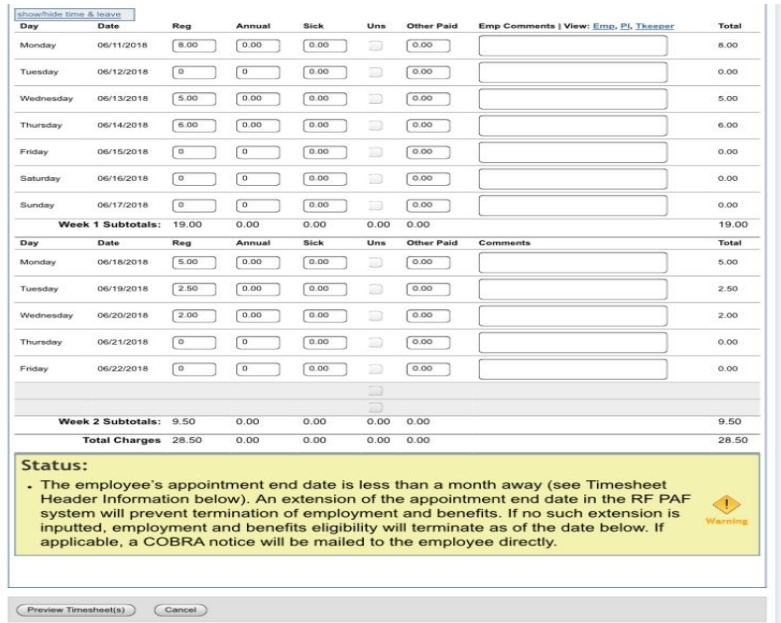

Step 6: After clicking "Preview Timesheet" your hours will be locked into the RF CUNY Timesheet that you are working on. In order to save your time you must click "Save" in the bottom left hand corner of your screen.

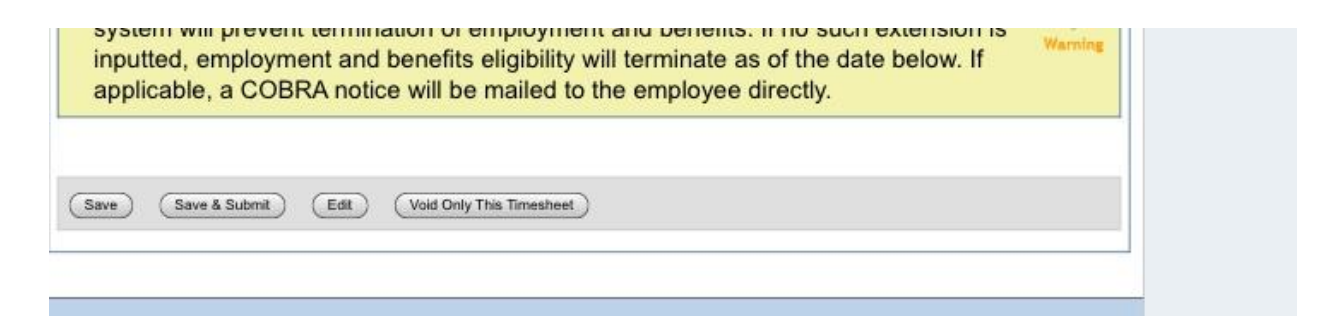

Be careful not to choose "Save and Submit" while you are still working. You should only choose "Save & Submit" once you have already worked all of your 35 hours for the time period. Once you click "Save & Submit" your Timesheet will be submitted to your supervisor for approval.